# 

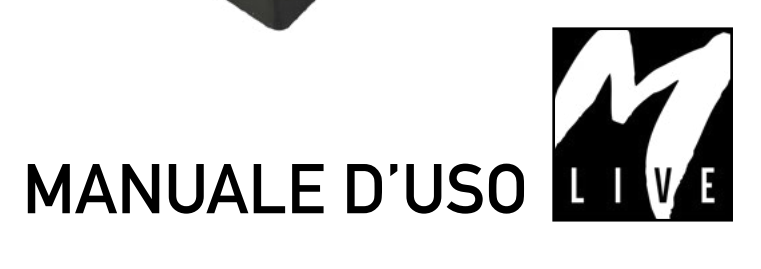

### INDICE

**College** 

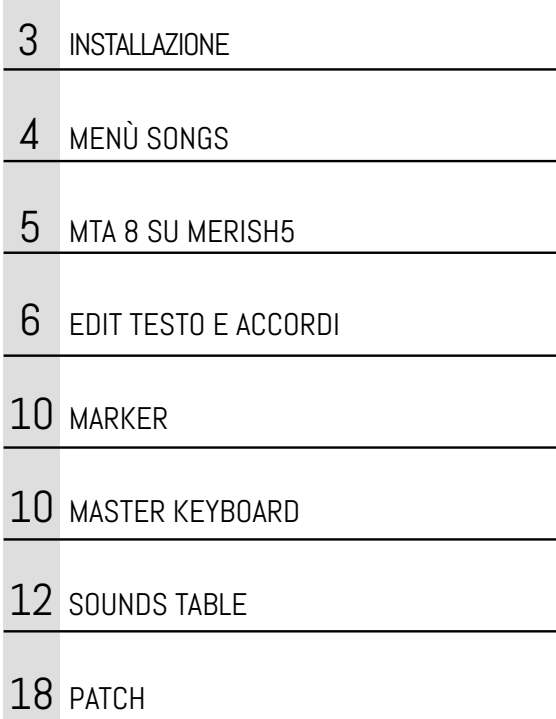

## Xynthia.2

## Xynthia.2

MERISH5 FUNZIONA GRAZIE AL SUO SISTEMA OPERATIVO XYNTHIA CREATO DA M-LIVE. NEGLI ULTIMI 12 MESI ABBIAMO RACCOLTO TUTTE LE COMUNICAZIONI E I CONSIGLI CHE LE MIGLIAIA DI UTILIZZATORI DI MERISH5 CI HANNO INVIATO E ABBIAMO DECISO DI AGGIORNARE LA MACCHINA, COSÌ È NATO XYNTHIA2.

XYNTHIA2 È DISPONIBILE SIA PER MERISH5 CHE PER MERISH5+ PLUS. IN QUESTO BREVE DOCUMENTO TROVATE LE INFORMAZIONI E LE NUO-VE ISTRUZIONI DI UTILIZZO PER LE PARTI CHE SONO STATE MODIFICA-TE IN MANIERA PIÙ CONSISTENTE.

Buona lettura e buon divertimento!

#### INSTALLAZIONE DI XYNTHIA2

Ecco come si fa per aggiornare Merish5 a Xynthia2, suggeriamo di dividere l'aggiornamento in due parti, aggiornamento delle funzioni (punti da 1-8) e aggiornamento suoni (punti  $9 - 10$ ):

- 1. Se non si è ancora registrati: andare su www.songservice.it (www.song-service.com / www.song-service.de) e aprire un account. L'account verrà utilizzato per gestire il download delle Song nei formati Midi, Mp3, Video e MTA. Inoltre sono gestiti i plug in e aggiornamenti di Sistema Operativo).
- 2. Se non è mai stato fatto prima: eseguire un Login da Merish5 verso il sito www.songservice.it. Per eseguire il Login:
	- a. Accendere Merish5 con la M-Pen inserita b. Accedere ad una rete Wi Fi attiva (vedi manuale)
	- c. Premere WEB > Account
	- d. Digitare e-mail e password nei campi dedicati
- 3. Aggiornare il Merish5 alla versione 2.0, disponibile in rete.

Procedere come segue:

- a. Andare su Option > Utilities > Software update
- b. Completare l'update alla Versione 2.0
- 4. Andare su www.songservice.it/xynthia2 (selezionare la lingua di riferimento in alto a destra) per acquistare XYNTHIA2.
- 5. Terminato l'acquisto del pacchetto Xynthia2 spegnere e accendere il Merish5, collegandolo ad Internet tramite M-Pen.
- 6. Compare un box: L'aggiornamento Xynthia2 è avvenuto correttamente. Premi il tasto RIAVVIA
- 7. Premere Riavvia
- 8. A questo punto Merish5 è aggiornato a Xynthia2 per quanto riguarda le funzioni.
- 9. Aggiornamento SUONI: la procedura è piuttosto lunga (circa 3 ore) e suggeriamo di farla quando c'è una adeguata disponibilità di tempo.
- 10.Per aggiornare i suoni: andare su Option > Utilities > Sounds update. Attendere il termine dell'aggiornamento.
- 11.Riavviare Merish5

Se per qualsiasi motivo l'aggiornamento viene interrotto può essere ripreso dall'inizio senza problemi.

#### MENÙ "SONGS"

Ecco come si presenta la nuova barra di navigazione dell'archivio:

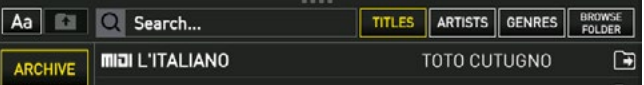

La ricerca dei Brani Musicali può avvenire in diverse modalità che si possono scegliere selezionando il tasto specifico:

1. "Titles" la ricerca che viene lanciata esplora tutto l'archivio di Merish5. Il titolo viene cercato in tutto l'archivio, ovvero all'interno di tutte le cartelle.

2. "Artists" la ricerca che viene lanciata esplora tutto l'archivio di Merish5. L'artista viene cercato in tutto l'archivio, ovvero all'interno di tutte le cartelle.

3. "Genres" la ricerca che viene lanciata esplora tutto l'archivio di Merish5. Il genere musicale viene cercato in tutto l'archivio, ovvero all'interno di tutte le cartelle.

4. "Browse Folder" la ricerca che viene lanciata esplora solo la cartella nella quale ci troviamo. Il nome della cartella viene indicato sulla parte alta della schermata "Songs".

#### RICERCA ALFABETICA (CON IL TASTO "AA")

Nella parte alta della finestra SONGS compare questa icona:

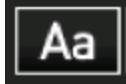

Toccandola si apre la ricerca Alfabetica:

#### $1\#{\mid {\bf A} \mid {\bf B} \mid {\bf C} \mid {\bf D} \mid {\bf E} \mid {\bf F} \mid {\bf G} \mid {\bf H} \mid {\bf I} \mid {\bf K} \mid {\bf L} \mid {\bf M} \mid {\bf N} \mid {\bf O} \mid {\bf P} \mid {\bf Q} \mid {\bf R} \mid {\bf S} \mid {\bf T} \mid {\bf U} \mid {\bf V} \mid {\bf W} \mid {\bf X} \mid {\bf Y} \mid {\bf Z} \mid {\bf T} \mid {\bf T} \mid {\bf T} \mid {\bf T} \mid {\bf T} \mid {\bf T} \mid {\bf T} \mid {\bf T} \mid {\bf T} \mid {\bf T} \mid {\bf T} \$

Il tasto a sinistra (1#!) apre l'elenco di numeri e simboli. A destra ci sono le lettere dell'alfabeto con le quali è possibile raggiungere i titoli (o artisti, o generi musicali) a seconda della prima lettera. Se, ad esempio, si tocca Titles – Aa e la lettera "L" si aprirà l'elenco di tutte le canzoni contenute su Merish5 ordinate alfabeticamente a partire dalla lettera L.

Se vuoi cercare un "Titolo" non sai in quale cartella si trova:

1. Entra nella finestra SONGS

4 | Xunthia.2

- 2. Tocca "Titles"
- 3. Premi il tasto "Aa" per puntare la prima lettera del titolo: ad esempio "L" per La Bamba. In questo modo si esegue una ricerca rapida puntando la lettera iniziale. Per scrivere il titolo completo occorre eseguire una ricerca con Search, come spiegato nel paragrafo successivo.
- 4. Merish5 mostra un elenco ordinato in senso alfabetico partendo dalla lettera "L".

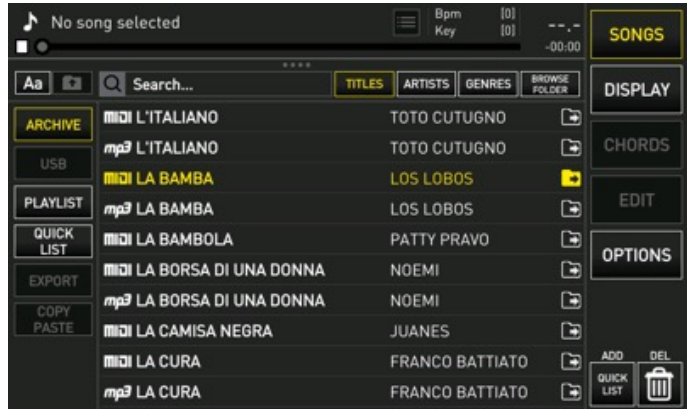

Da questa schermata sarà possibile scorrere l'elenco (Alpha Dial o Up – Down) delle canzoni trovate in fase di ricerca (l'elenco parte da quelle che iniziano con la lettera "L"). Attenzione: l'elenco non è un filtro, ma è l'elenco completo di tutte le canzoni presenti su Merish5 a partire dalla lettera L, l'elenco può essere percorso in avanti e all'indietro. Da qui possiamo selezionare, suonare, inserire in quick list, eseguire un Go To, porre in posizione di Next Song la canzone puntata.

ICONA:

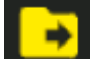

Toccando sulla destra del titolo l'icona che raffigura la Directory con la Freccia si passa direttamente nella cartella che contiene il titolo trovato. In questo modo se non sappiamo a quale cartella appartiene quel brano sarà possibile raggiungerla con un semplice tocco.

Da questa modalità di ricerca è esclusa la navigazione del sito Song Service.

Allo stesso modo possiamo eseguire la ricerca filtrando per Artista (ripetere la procedura toccando al punto 1 il tasto ARTISTS) oppure per Genere Musicale (ripetere la procedura toccando al punto 1 il tasto GENRES).

Se filtriamo con il tasto BROWSE FOLDER la ricerca

5. A questo punto compare la schermata che segue:

(sempre solo per Titolo) avviene nella Directory che stiamo navigando escludendo i contenuti di eventuali sottocartelle.

#### RICERCA SULLE PENNE USB

Con Xynthia2 è possibile eseguire la ricerca anche su periferiche USB, ad esempio penne o Hard Disk collegati a Merish. La ricerca sarà solo relativa al "nome file", ovvero a come si chiama il file che si sta cercando, dato che non è possibile scrivere i dati Interprete e Genere musicale su archivi esterni a Merish5. La ricerca su una periferica esterna avviene sulla directory puntata e tutte le sottocartelle della stessa Directory.

A seconda del numero di file memorizzati nella periferica potrebbe esserci un rallentamento rispetto alla normale velocità di ricerca che Merish5 raggiunge per gli archivi interni, che sono ottimizzati a livello di database.

#### MTA 8 (SU MERISH5)

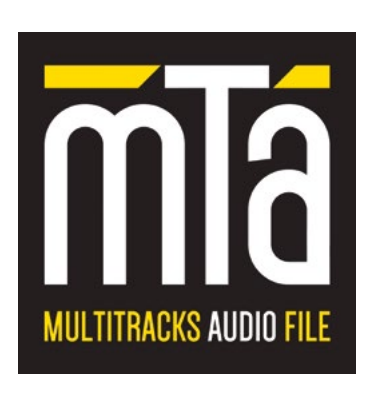

Xhyntia2 permette agli utenti Merish5 di leggere e suonare file MTA 8. MTA è un formato proprietario M-Live che riproduce una base musicale in formato Audio Multitraccia.

Il formato Audio garantisce una più elevata qualità audio, e il fatto che sia multitraccia permette operazioni di editing sull'arrangiamento: si possono modificare i volumi, mettere in mute o in solo le tracce che compongono la base. Inoltre, il multitraccia Audio include la traccia Melodia e la traccia Click, fondamentale per andar a tempo con la base musicale. Questo non è possibile, ad esempio, su una base Mp3 stereo.

Il formato MTA è ora previsto in due versioni: MTA 16, che ha 16 tracce stereo e viene letto da Merish5+ PLUS, e il formato MTA 8 che ha 8 tracce stereo (incluso click e melodia) e viene letto anche da Merish5 senza alcuna

modifica Hardware, solo attivando XYNTHIA2. Le tracce saranno così organizzate:

- 1 DRUMS
- 2 BASS
- 3 GUITAR
- 4 KEYBOARD
- 5 ORCHESTRA
- 6 WINDS
- 7 Melodia (gestione con apposito tasto)
- 8 Click (esce nel canale dedicato)

Le tracce sono quindi controllabili dam Mixer di Merish5, e dai tasti diretti che si trovano sul pannello frontale: premendo una volta il tasto la traccia sarà posta in mute, premendolo due volte velocemente sarà messa in SOLO. Premendo il tasto fisico MIXER verranno visualizzati gli Slider relativi alle 6 tracce. La gestione è del tutto simile a quella di un Midi File.

Per chi ha XYNTHIA2 sarà possibile acquistare su www. songservice.it i file MTA. Gli stessi files saranno caricati automaticamente nella versione MTA 8 o MTA 16 a seconda del Merish5 che si possiede.

NOTA BENE: la funzione GO TO nel momento in cui si utilizzano file MTA 8 su Merish5 non ha la stessa modalità che si ottiene per i file Midi e File Mp3 stereo. Il carico delle tracce audio non permette la stessa funzionalità di "Go to" diretto. Il "Go to" tra due MTA 8 avviene sempre con un Fade Out (dissolvenza in uscita) e Fade In (dissolvenza in entrata) tra i due files.

#### CREAZIONE DELLA RETE WI FI DA MERISH5

Con Xynthia2 è possibile generare una rete Wi Fi, se l'ambiente dove si lavora non ne è fornito.

Questo sarà utile specialmente quando si vuole utilizzare la App Prompter e nel locale dove si suona non si ha una rete telefonica adeguata, o rete Wi Fi.

Per attivare una rete Wi Fi da Merish5:

- 1. Inserire la M-Pen su Merish5
- 2. Andare su Options > Network
- 3. Toccare "Generate the networks", rispondere YES alla schermata successiva.
- 4. Si apre la seguente schermata:

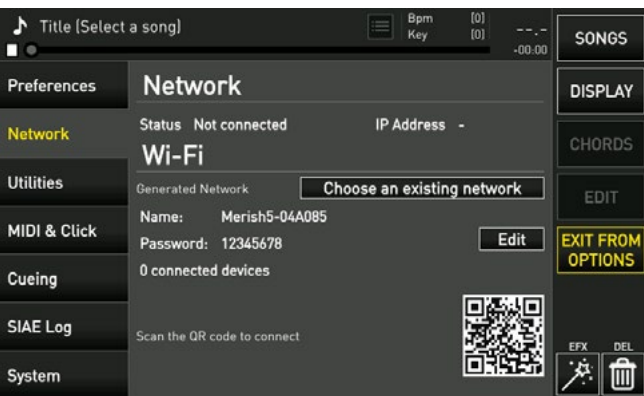

Da questa schermata possiamo accedere alla rete generata da Merish5, infatti possiamo leggerne il nome e la Password. La password di default è 12345678 ma può essere modificata premendo EDIT.

Se si scansiona con uno Smart Device il QR code si avrà accesso immediato alla rete privata.

#### EDITING TESTO E ACCORDI

L'editing di testo e accordi su Xynthia2 è stato modificato, sia per la parte di scrittura che di sincronizzazioni. Vediamo come.

#### Editing del testo

Ecco la nuova schermata di Edit del testo:

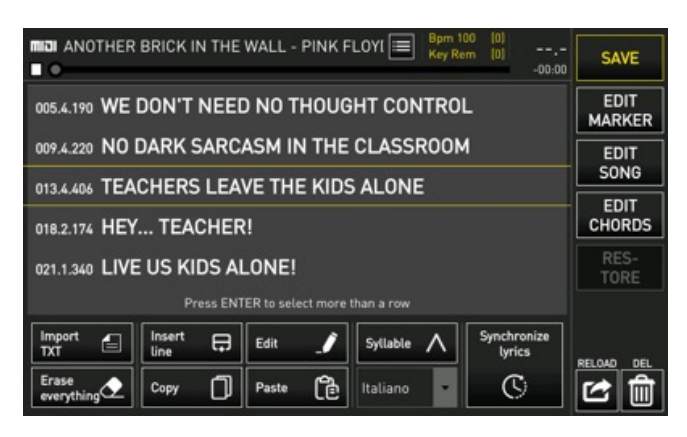

Nella parte bassa troviamo:

Selezione: la riga al centro compresa tra le righe gialle è la riga puntata, premendo ENTER verrà selezionata. Possono selezionarsi più di una riga, spostando il cursore su un'altra riga e premendo ENTER.

Import TXT per importare un file di testo da sincronizzare. Suggeriamo di scrivere il testo con stringhe di testo entro i 40 caratteri.

Insert Line: inserisce nel testo una riga vuota. Premere questo tasto e scrivere il testo con il tastierino alfanumerico oppure una tastiera USB. La riga viene inserita dopo quella selezionata.

Edit: apre una finestra per modificare la riga di testo selezionata.

Syllable: mostra la divisione in sillabe del testo. Questo sarà utile quando andremo a colorare il testo in maniera sincronizzata alla musica, per sillabe. Per selezionare la lingua di sillabazione occorre scorrere il menù a tendina in basso e scegliere tra le 5 lingue disponibili: italiano, inglese, tedesco, spagnolo, francese. E' possibile modificare la sillabazione proposta premendo il tasto edit e utilizzando il carattere ^ come separatore delle sillabe.

Erase Everithyng: cancella tutto il testo. Per cancellare una parte di testo: selezionare le righe con il tasto enter > premere DEL, sul display in basso a destra. Verrà cancellata la selezione.

Copy: copia gli elementi selezionati.

Paste: incolla gli elementi selezionati e copiati. La copia avviene dopo la riga selezionata.

#### Sincronizzazione del testo

Una volta che il testo è correttamente scritto si può passare alla Sincronizzazione toccando "Synchronize lyrics". Compare la seguente schermata:

| [0]<br><b>Bpm 100</b><br><b>MIGH</b> ANOTHER BRICK IN THE WALL - PINK FLOYI $ \equiv $<br><b>Key Rem</b><br>[0]<br>$-00:00$ |           |       |       |          |              |  | <b>SAVE</b>                  |  |
|----------------------------------------------------------------------------------------------------|-----------|-------|-------|----------|--------------|--|------------------------------|--|
| www.songervice.it<br>-------                                                                                                |           |       |       |          |              |  | <b>EDIT</b><br><b>MARKER</b> |  |
| WE DON'T NEED NO EDUCATION<br>المسربريت                                                                                     |           |       |       |          |              |  | <b>EDIT</b><br>SONG          |  |
| WE DON'T NEED NO THOUGHT CONTROL                                                                                            |           |       |       |          |              |  |                              |  |
|                                                                                                    |           |       |       |          |              |  | <b>EDIT</b><br><b>CHORDS</b> |  |
| NO DARK SARCASM IN THE CLASSROOM<br>ومحرم ومعا                                                                              |           |       |       |          |              |  |                              |  |
| TEACHERS LEAVE THE KIDS ALONE<br>------                                                                                     |           |       |       |          |              |  | RES-<br>TORE                 |  |
| Press ENTER to select, BACK to edit                                                                                         |           |       |       |          |              |  |                              |  |
| Cancel<br>selection                                                                                                    | ۰<br>Sync | Sync. | Sync. | Sync.    | <b>Start</b> |  | DEL<br><b>RELOAD</b>         |  |
| <b>Clear sync</b>                                                                                                    | Sync      | row   | word  | syllable |              |  |                              |  |

Quando il testo non è sincronizzato alla sua sinistra compaiono le lineette orizzontali.

La sincronizzazione del testo può avvenire in diverse modalità:

#### Sincronizzare colorando il testo con il dito

Se si vuole facilitare questa operazione si ricorda che è possibile rallentare l'esecuzione della base musicale con i tasti Speed +/-. Questo sarà utile in fase di sincronizzazione.

Se il testo è scritto correttamente si preme START per far partire la base musicale, con il dito indice si tocca lo schermo in corrispondenza del punto verticale dove inizia la riga di testo. Attenzione: per non coprire il testo si può

toccare anche sotto la riga, così rimarrà leggibile mentre sincronizziamo il testo.

Quando si preme stop le righe sincronizzate saranno completate. Se vogliamo sincronizzare nuovamente una porzione del brano possiamo selezionare le righe (puntare la riga e premere Enter) e premere Clear Synch oppure premere Start. Le righe selezionate saranno automaticamente pronte ad essere sincronizzate di nuovo. Premendo Start il player si posiziona nella riga precedente e saremo pronti a eseguire una nuova sincronizzazione.

ATTENZIONE: quando si sincronizza un brano in diversi passaggi si possono commettere piccoli errori. Ad esempio, alcune righe possono avere sincronizzazione non consecutiva, perché ad esempio si sono fatte sincronizzazioni seguenti. In questo caso le righe di testo che non sono sincronizzate correttamente saranno contrassegnate in rosso. Quando si uscirà dalla funzione il software segnala con un messaggio che ci sono ERRORI DI SINCRONIZZAZIONE. Questo non compromette l'esecuzione della Base Musicale, ma potranno esserci errori di visualizzazione del testo.

#### Sincronizzazione per Riga [Sync. Row]

Se si vuole facilitare questa operazione si ricorda che è possibile rallentare l'esecuzione della base musicale con i tasti Speed +/-. Questo sarà utile in fase di sincronizzazione.

Il testo può essere sincronizzato per riga se non si ha l'esigenza di avere una sincronizzazione "a sillabe".

Se il testo è scritto correttamente si preme START per far partire la base musicale, toccando il tasto SYNC. ROW la riga selezionata viene sincronizzata nel punto preciso di esecuzione. Così si può proseguire nella sincronizzazione.

Quando si preme stop le righe sincronizzate saranno completate. Se vogliamo sincronizzare nuovamente una porzione del brano possiamo selezionare le righe (puntare la riga e premere Enter) e premere Clear Synch oppure premere Start. Le righe di testo selezionate saranno automaticamente pronte ad essere sincronizzate di nuovo. Premendo Start il player si posiziona nella riga precedente e saremo pronti a eseguire una nuova sincronizzazione.

ATTENZIONE: quando si sincronizza un brano in diversi passaggi si possono commettere piccoli errori. Ad esempio, alcune righe possono avere sincronizzazione non consecutiva, perché ad esempio si sono fatte sincronizzazioni seguenti. In questo caso le righe di testo che non sono sincronizzate correttamente saranno contrassegnate in rosso. Quando si uscirà dalla funzione il software segnala con un messaggio che ci sono ERRORI DI SINCRONIZZAZIONE. Questo non compromette l'esecuzione della Base Musicale, ma potranno esserci errori di visualizzazione del testo.

#### Sincronizzazione per Parola [Sync. word]

Il testo può essere sincronizzato per Parola. Se si vuole facilitare questa operazione si ricorda che è possibile rallentare l'esecuzione della base musicale con i tasti Speed +/-. Questo sarà utile in fase di sincronizzazione.

Se il testo è scritto correttamente si preme START per far partire la base musicale, toccando il tasto SYNC. WORD la riga selezionata viene sincronizzata parola per parola, nel punto preciso di esecuzione. Così si può proseguire nella sincronizzazione.

Quando si preme stop le righe sincronizzate saranno completate. Se vogliamo sincronizzare nuovamente una porzione del brano possiamo selezionare le righe (puntare la riga e premere Enter) e premere Clear Synch oppure premere Start. Le righe di testo selezionate saranno automaticamente pronte ad essere sincronizzate di nuovo, in qualsiasi metodo. Premendo Start il player si posiziona nella riga precedente e saremo pronti a eseguire una nuova sincronizzazione.

ATTENZIONE: quando si sincronizza un brano in diversi passaggi si possono commettere piccoli errori. Ad esempio, alcune righe possono avere sincronizzazione non consecutiva, perché ad esempio si sono fatte sincronizzazioni seguenti. In questo caso le righe di testo che non sono sincronizzate correttamente saranno contrassegnate in rosso. Quando si uscirà dalla funzione il software segnala con un messaggio che ci sono ERRORI DI SINCRONIZZAZIONE. Questo non compromette l'esecuzione della Base Musicale, ma potranno esserci errori di visualizzazione del testo.

#### Sincronizzazione per Sillabe [Sync. Syllable]

Se si vuole facilitare questa operazione si ricorda che è possibile rallentare l'esecuzione della base musicale con i tasti Speed +/-. Questo sarà utile in fase di sincronizzazione.

Il testo può essere sincronizzato per Sillabe se è stato scritto correttamente e se si è attivata la funzione "syllable" nella parte di Edit del testo. In questo modo il testo sarà diviso per sillabe, ma questa funzione è attiva per i testi in 5 lingue: italiano, inglese, francese, tedesco e spagnolo.

Se il testo è scritto e sillabato correttamente si preme START per far partire la base musicale, toccando il tasto

7

SYNC. SYLLABLE la riga selezionata viene sincronizzata sillaba per sillaba, nel punto preciso di esecuzione. Così si può proseguire nella sincronizzazione.

Quando si preme stop le righe sincronizzate saranno completate. Se vogliamo sincronizzare nuovamente una porzione del brano possiamo selezionare le righe (puntare la riga e premere Enter) e premere Clear Synch oppure premere Start. Le righe di testo selezionate saranno automaticamente pronte ad essere sincronizzate di nuovo, in qualsiasi metodo. Premendo Start il player si posiziona nella riga precedente e saremo pronti a eseguire una nuova sincronizzazione.

ATTENZIONE: quando si sincronizza un brano in diversi passaggi si possono commettere piccoli errori. Ad esempio, alcune righe possono avere sincronizzazione non consecutiva, perché ad esempio si sono fatte sincronizzazioni seguenti. In questo caso le righe di testo che non sono sincronizzate correttamente saranno contrassegnate in rosso. Quando si uscirà dalla funzione il software segnala con un messaggio che ci sono ERRORI DI SINCRONIZZAZIONE. Questo non compromette l'esecuzione della Base Musicale, ma potranno esserci errori di visualizzazione del testo.

#### Edit Accordi

Ecco la schermata di Edit Accordi:

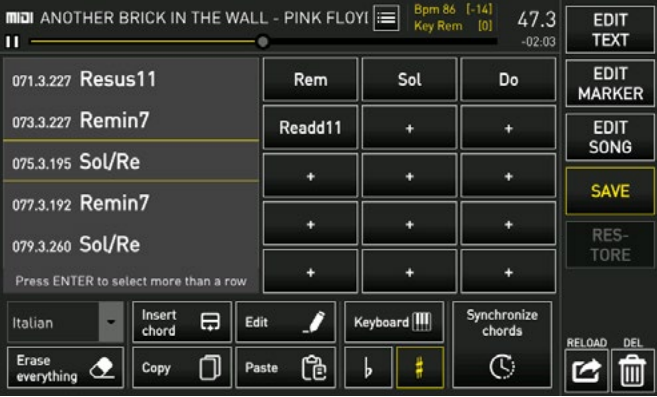

Menù a tendina Lingua: seleziona la lingua degli accordi. Insert Chord: scrive un nuovo accordo nell'elenco e lo inserisce nella song.

Replace: permette di sostituire uno degli accordi della lista, lasciandone invariata la posizione di Synch. Puntare l'accordo nella lista di sinistra > toccare replace > selezionare il nuovo accordo nella finestra di inserimento accordi. L'accordo sostituirà quello puntato.

Keyboard: attiva il riconoscimento accordi da Tastiera

Erase Everything: Cancella la lista completa di accordi scritti sulla Base Musicale

Copy: copia la selezione (si seleziona premendo enter su

uno o più accordi)

Paste: incolla gli accordi selezionati e copiati

Bemolle / Diesis: interpreta gli accordi da tastiera con Diesis o Bemolle in chiave.

Synchronize chord: apre la finestra di sincronizzazione accordi.

La scrittura e sincronizzazione degli accordi su Merish5 con Xynthia2 può avvenire in due modalità: la più semplice è quella di usare una tastiera Midi collegata via USB al Merish5. In questo modo sarà sufficiente suonare l'accordo e Merish5 lo scriverà correttamente e nel punto giusto. La scrittura e sincronizzazione saranno completate in una unica soluzione.

#### Scrittura accordi con la tastiera Midi

Collegare una tastiera Midi a Merish5 utilizzando l'ingresso USB. La tastiera midi può essere usata per scrivere gli accordi nel punto preciso della Base Musicale.

Toccare il tasto Keyboard per attivare il riconoscimento accordi da Tastiera.

Posizionare la Song dall'inizio, o dal punto nel quale si vuole scrivere un accordo.

Suonare l'accordo, avendo cura di suonare sopra il tasto C3 della tastiera la parte dell'accordo (ad esempio Re, Fa, La per scrivere Rem). Per indicare un eventuale rivolto si userà la mano sinistra, nei tasti da B2 verso sinistra, ad esempio F2 per scrivere Rem/fa (Dm/f).

Premendo Play e Stop sul pannello di Merish si può proseguire o mettere in pausa la scrittura degli accordi. Se si vuole facilitare questa operazione si ricorda che è possibile rallentare l'esecuzione della base musicale con i tasti Speed +/-. Questo sarà utile in fase di sincronizzazione.

Se si conosce bene un brano musicale sarà semplice scrivere tutti gli accordi da inizio a fine. Viceversa si potrà interrompere la scrittura accordi nei punti desiderati, o riprendere alcune parti a piacere.

ATTENZIONE: per selezionare se gli accordi sono scritti con Bemolle o Diesis in chiave selezionare il simbolo relativo sul display di Merish.

Scrittura accordi in metodo manuale

Dalla schermata di Edit Chord è possibile scrivere a mano gli accordi, procedere come segue:

1 Scrivere a mano tutti gli accordi della canzone, seguendo questa modalità

8 | Xunthia.2

- 2 Toccare i tasti "+" per scrivere un accordo.
- 3 Scegliere la nota fondamentale e premere enter, scegliere la tipologia di accordo o variation e premere enter, scegliere la eventuale nota di basso (rivolto) e premere enter
- 4 L'accordo viene scritto sulla parte destra della schermata.

Finestra degli accordi: sulla sinistra la colonna con le fondamentali. Sulla destra le tre colonne con le Variation e sulla destra la colonna con i Bassi. Con questa tabella si possono scrivere tutti gli accordi.

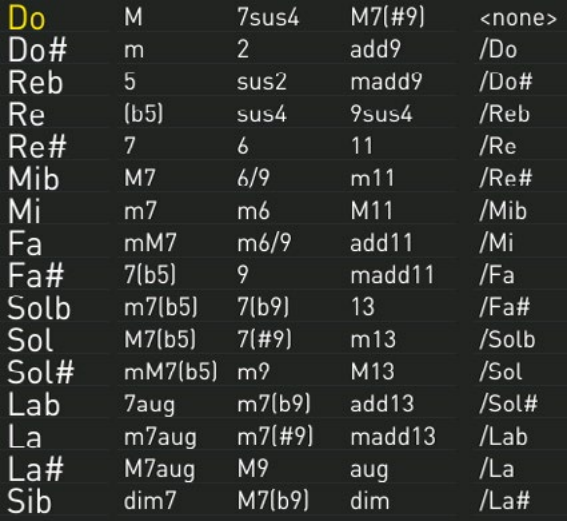

Quando si è terminata la scrittura di tutti gli accordi della Base Musicale si potrà passare all'inserimento degli accordi, e alla loro sincronizzazione alla musica. Per inserire gli accordi toccare i vari accordi nell'ordine della Base Musicale. Gli accordi verranno scritti in sequenza nella finestra di sinistra. Se la base musicale non è in PLAY (Pause o stop) gli accordi non avranno l'indicazione del punto di sincronismo. In pratica vengono scritti in una tabella senza temporizzazione.

Per agevolare la scrittura si può usare la funzione di Selezione e copia se ci sono parti musicali ripetute. Si puntano gli accordi da duplicare e si preme enter per effettuare una selezione, si preme il tasto COPY, ci si posiziona con il cursore nel punto di destinazione e si preme Paste.

Per alternare la scrittura accordi da notazione Anglosassone a Italiana toccare il menù a tendina nella parte bassa a sinistra della schermata.

#### Sincronizzazione degli Accordi

Una volta che gli accordi sono stati scritti correttamente per tutta la base musicale premere Synchronize Chord.

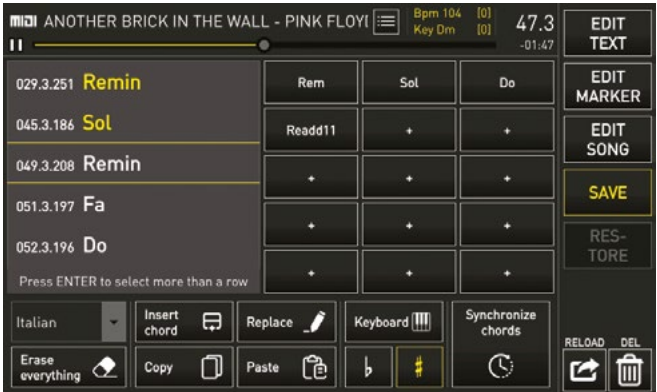

Da questa schermata si preme Start per far partire la base musicale, e si preme TAP per sincronizzare l'accordo selezionato e puntato.

Quando si preme stop gli accordi sincronizzati saranno completati. Se vogliamo sincronizzare nuovamente una porzione del brano possiamo selezionare le righe (puntare la riga e premere Enter) e premere Clear Synch oppure premere Start. Gli accordi selezionati saranno automaticamente pronti ad essere sincronizzati di nuovo. Premendo Start il player si posiziona nell'accordo precedente e saremo pronti a eseguire una nuova sincronizzazione.

ATTENZIONE: quando si sincronizza un brano in diversi passaggi si possono commettere piccoli errori. Ad esempio, alcune righe possono avere sincronizzazione non consecutiva, perché ad esempio si sono fatte sincronizzazioni seguenti. In questo caso le righe di accordo che non sono sincronizzati correttamente saranno contrassegnate in rosso. Quando si uscirà dalla funzione il software segnala con un messaggio che ci sono ERRORI DI SINCRONIZZAZIONE. Questo non compromette l'esecuzione della Base Musicale, ma potranno esserci errori di visualizzazione degli accordi.

Cancel Selection: quando si sono selezionati alcuni accordi con questo tasto vengono deselezionati

Cancel Synch: cancella la sincronizzazione di tutto il brano.

Sync +/- aumenta o diminuisce il punto di synch con un range di 10 Ms. La funzione è attiva per le righe di accordo selezionate. Quindi si può anticipare o posticipare la sincronizzazione degli accordi in maniera globale se si attiva la funzione "select all".

#### SCHERMATA MARKER

E' stata aggiunta una visualizzazione dei marker che si chiama BOX, e può essere selezionata dalla finestra Marker che si richiama dal simbolo:

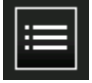

sulla schermata principale.

Per visualizzare i Marker in modalità BOX, toccare la icona dei Marker e selezionare Box. Dopo questa selezione i marker compaiono come segue:

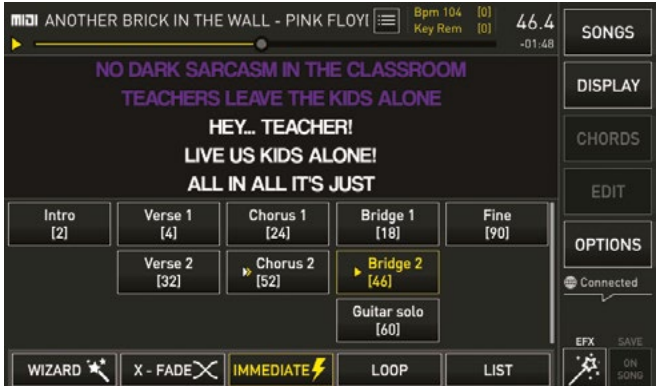

I Marker sono visibili nella parte bassa dello schermo, e rimangono visualizzati fino a quando non si preme il tasto ESC sul pannello di Merish, oppure si seleziona un'altra funzionalità.

Da questa schermata si può scegliere un marker di destinazione, toccandolo. Nella parte bassa della schermata si possono selezionare diverse funzioni qui descritte:

WIZARD: attiva la modalità Wizard per i Go To. La modalità wizard sceglie il modo migliore per passare da un marker all'altro.

X – FADE: attiva il passaggio con Cross Fade. Immediate: attiva il passaggio immediato tra i vari marker

Loop: attiva la modalità Loop. Il loop ripete il Marker in esecuzione. Viene eliminato toccando nuovamente il tasto.

List: torna alla visualizzazione tradizionale, con l'elenco dei marker.

#### SCHERMATA MASTER KEYBOARD

E' stata modificata la schermata di selezione delle Patch, per avere un accesso più semplice alle patch preferite da usare sul Palco, con al Master Keyboard.

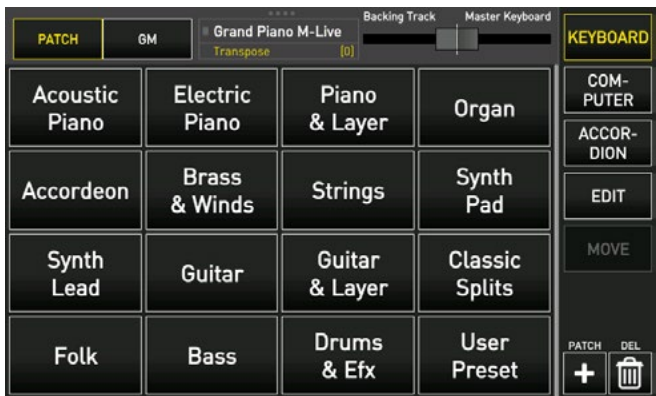

Le Patch sono state divise in 16 famiglie. Toccando la famiglia desiderata si accede ad una schermata successiva dalla quale sarà possibile scegliere la Patch preferita.

E' stata aggiunta una funzione che consente di spostare una PATCH da una famiglia al banco USER PRESET, funziona in questo modo:

- 1. Entrare in una famiglia di Patch
- 2. Selezionare la Patch che si vuole copiare nella famiglia User Preset
- 3. Toccare il tasto "Copy To User preset"

La patch sarà copiata dentro la famiglia USER, che è quella disponibile all'utente. In questo modo di potranno avere le Patch preferite in una unica famiglia.

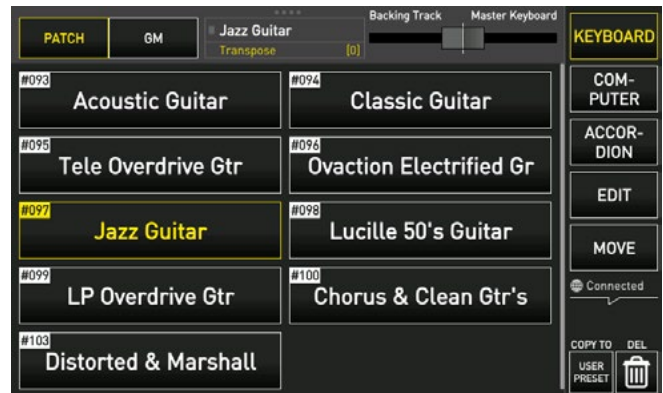

#### 10 | Xunthia.2

#### PEDALE: AGGIUNTA FUNZIONE SCROLL DEL TESTO

E' stata aggiunta una funzionalità del pedale che permette di far scorre un testo di una Base Musicale con la pressione del pedale.

In pratica è possibile leggere il testo della Canzone senza far partire la base musicale, e l'avanzamento della pagina viene gestito con il pedale. In questo modo si usa Merish5 come "leggio" per i testi, anche quando non viene riprodotta la base musicale collegata al testo. La funzione è comoda quando si eseguono brani accompagnandosi al Pianoforte o altro strumento.

Per selezionarla:

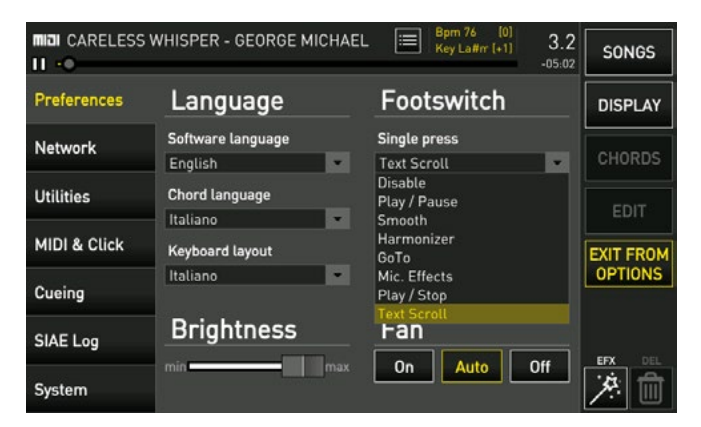

OPTION > Preferences > selezionare "Single Press" e poi "Text Scroll".

Così lo scorrimento del testo avviene dopo una singola pressione del pedale.

Se invece si vuole usare la doppia pressione del pedale, se ad esempio si ha un'altra funzione assegnata sul pedale come singola pressione, si seleziona (sempre su Preferences) Double Press.

#### PLUG IN

Nella sezione Plug In è stato aggiunto un tasto relativo a Xhyntia2. La schermata che si apre toccando questo tasto indica se Xynthia 2 è attivo oppure no.

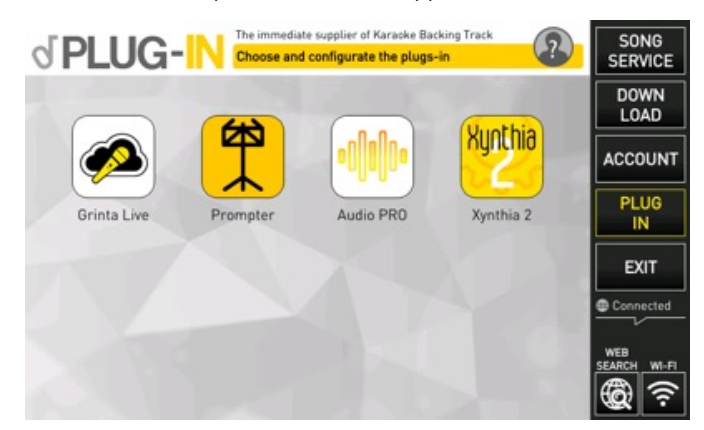

Ecco la schermata che suggerisce lo status di Xynthia2, una volta che il nuovo sistema operativo è stato acquistato presso il sito Song Service toccando VERIFY PUR-CHASE si attiverà automaticamente Xynthia2.

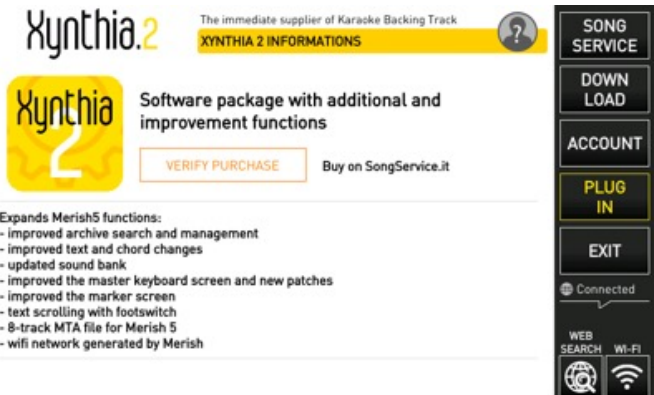

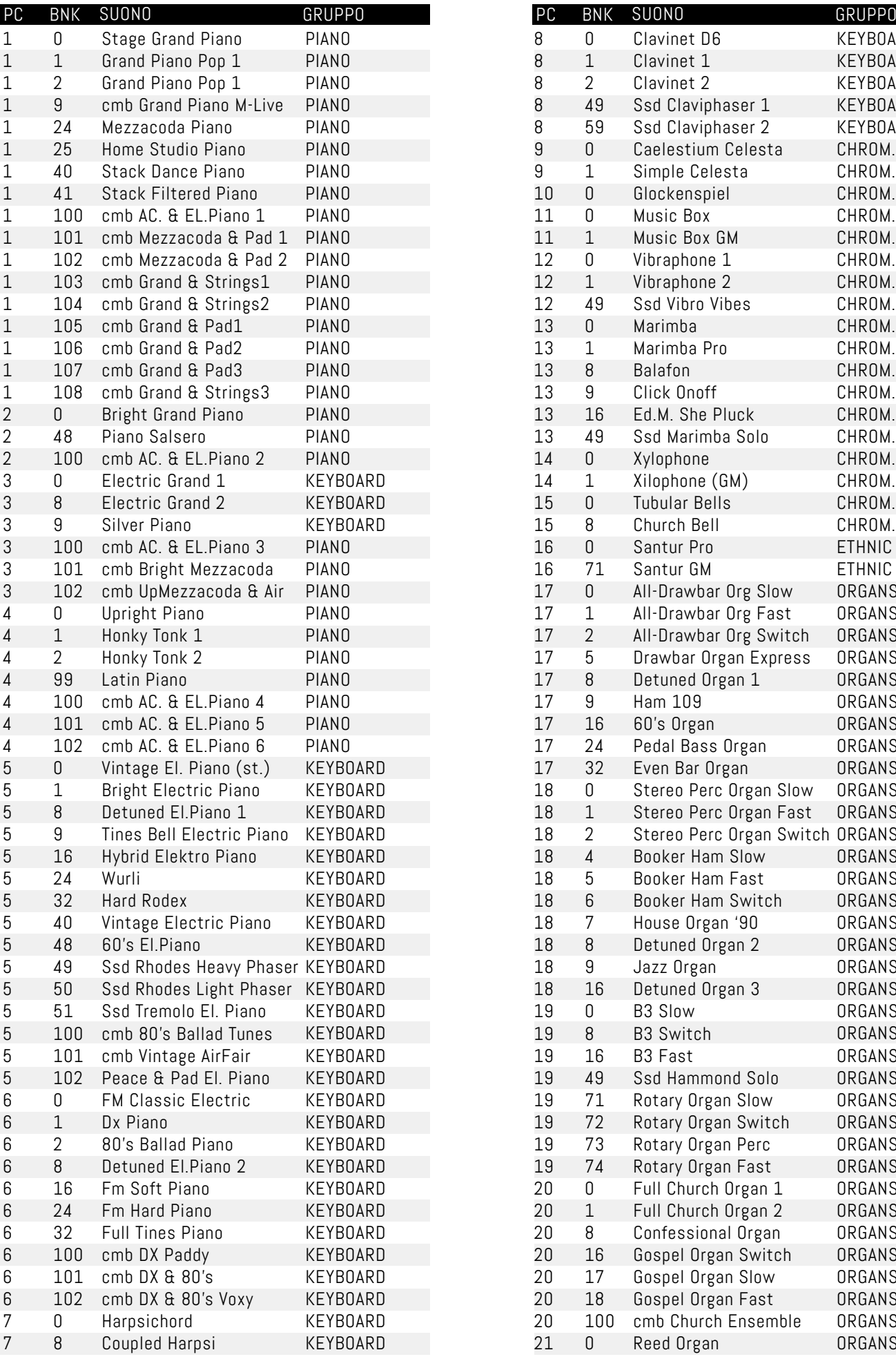

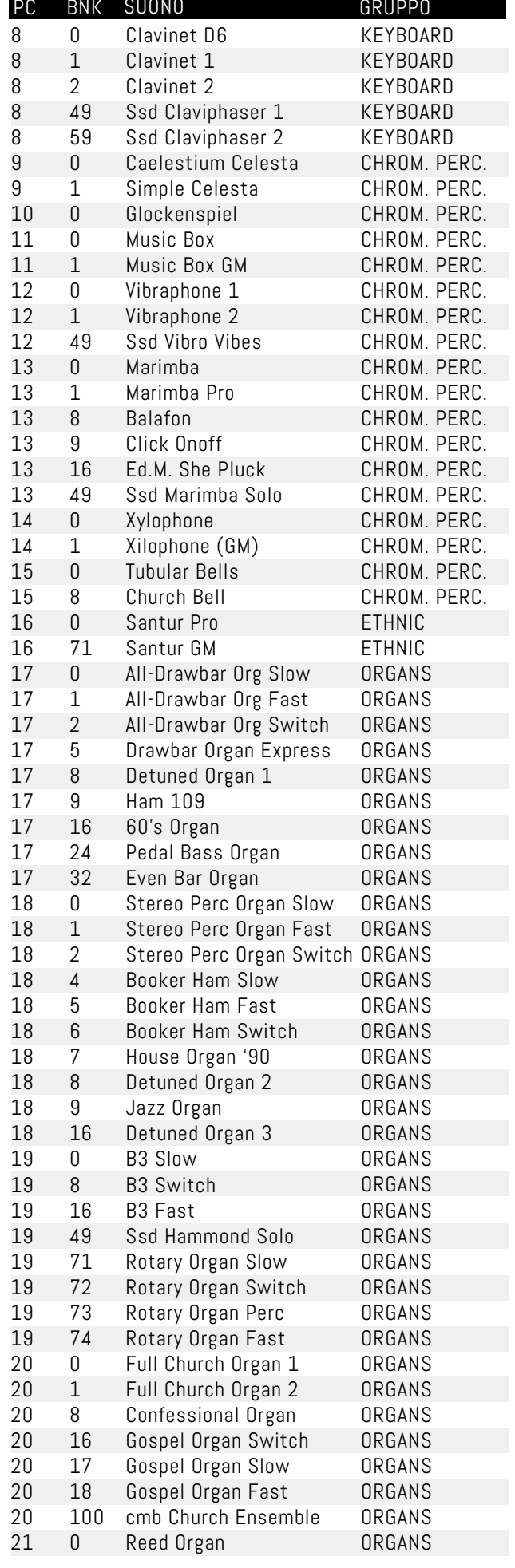

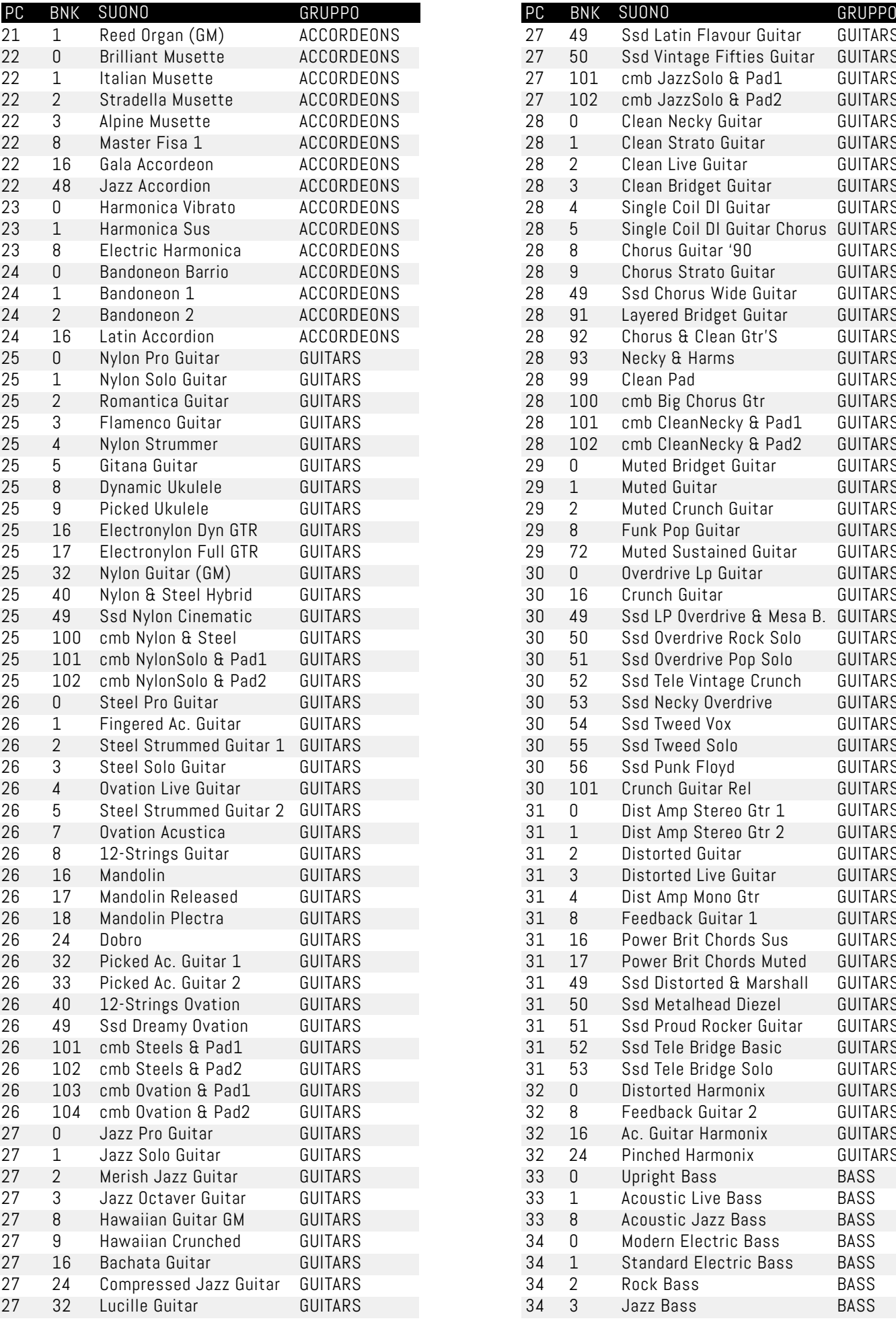

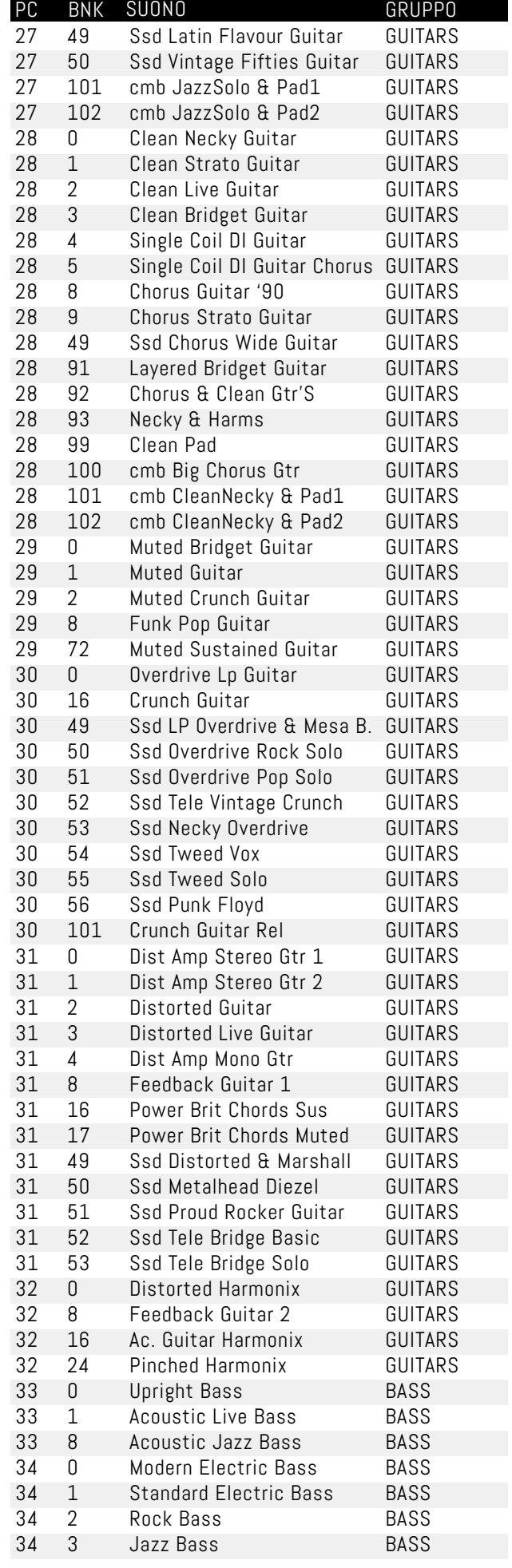

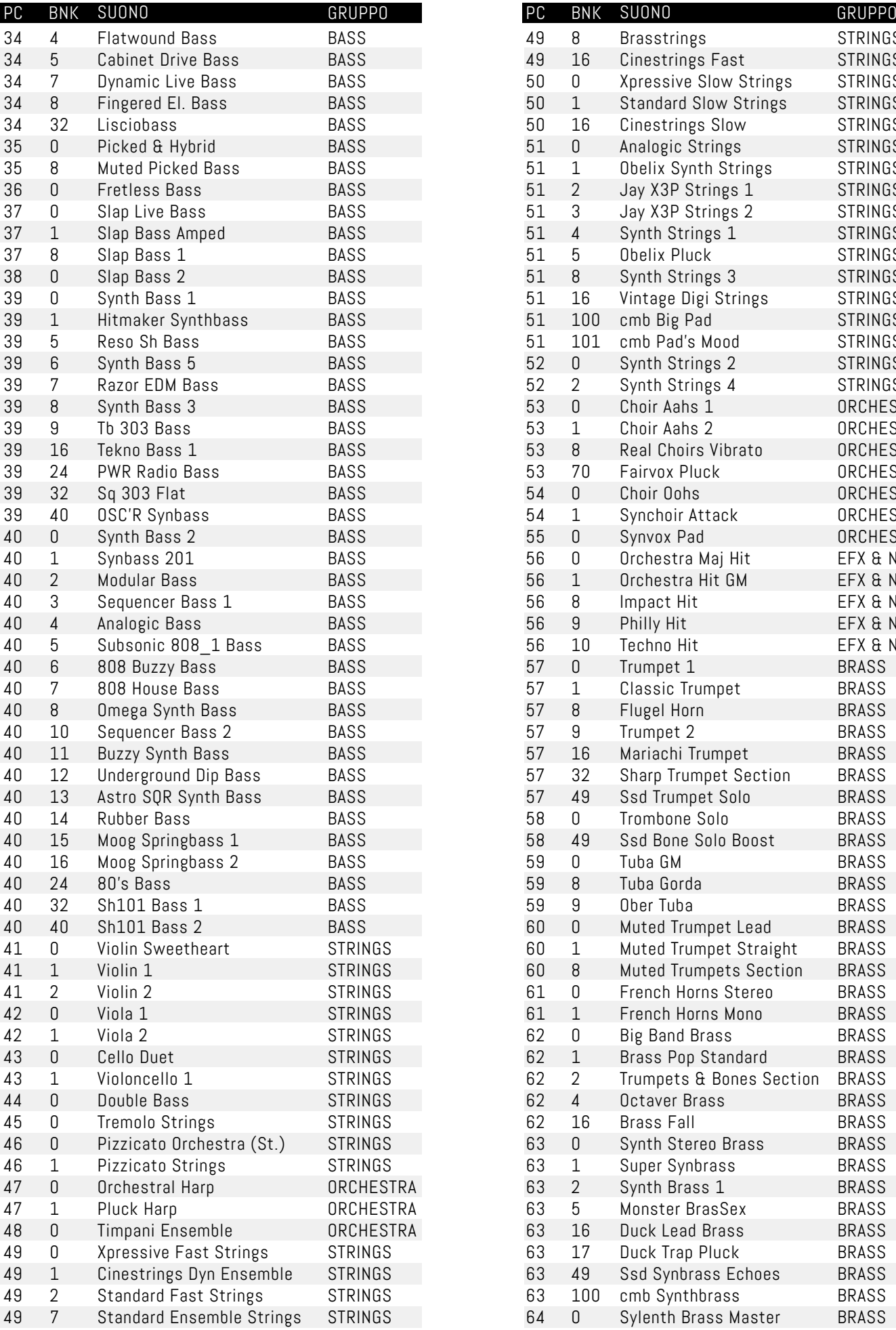

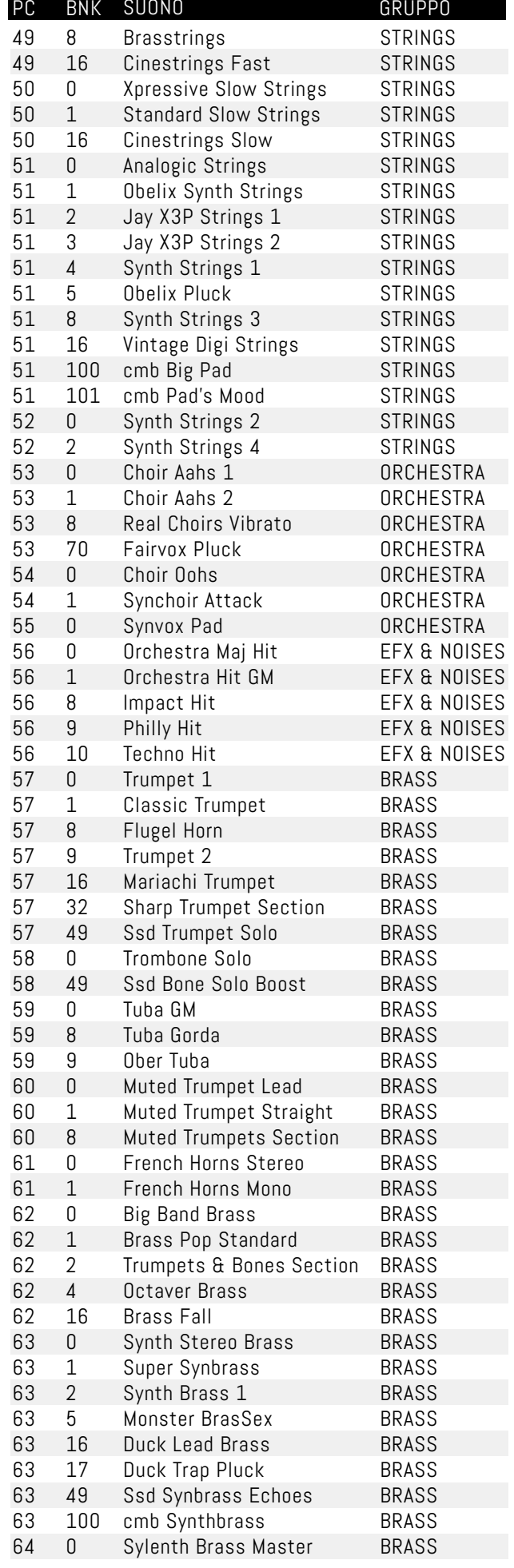

14 | Kynthia.2

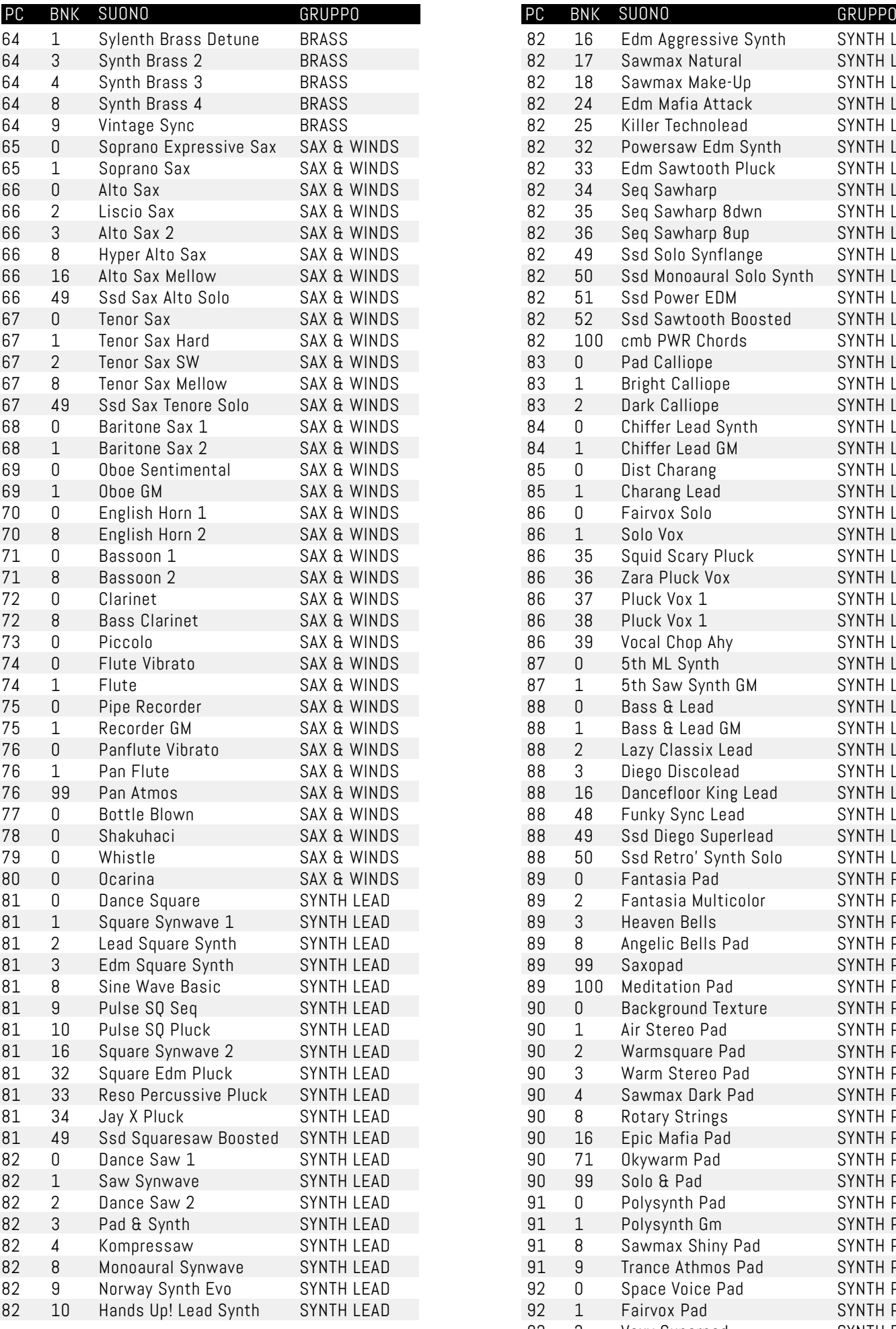

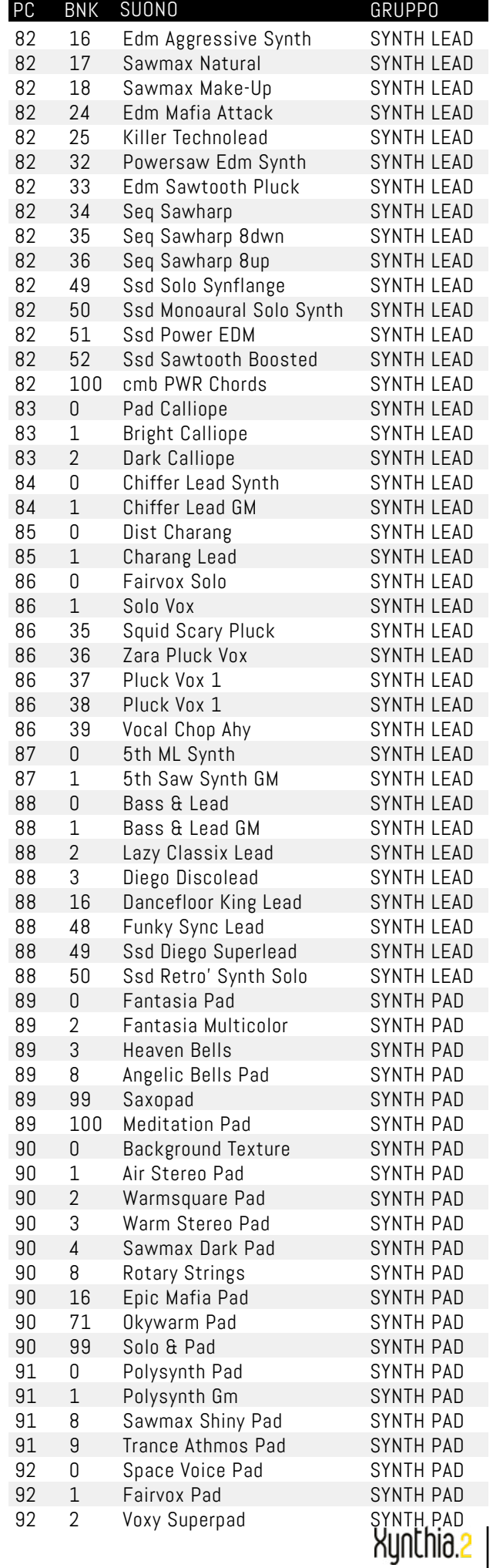

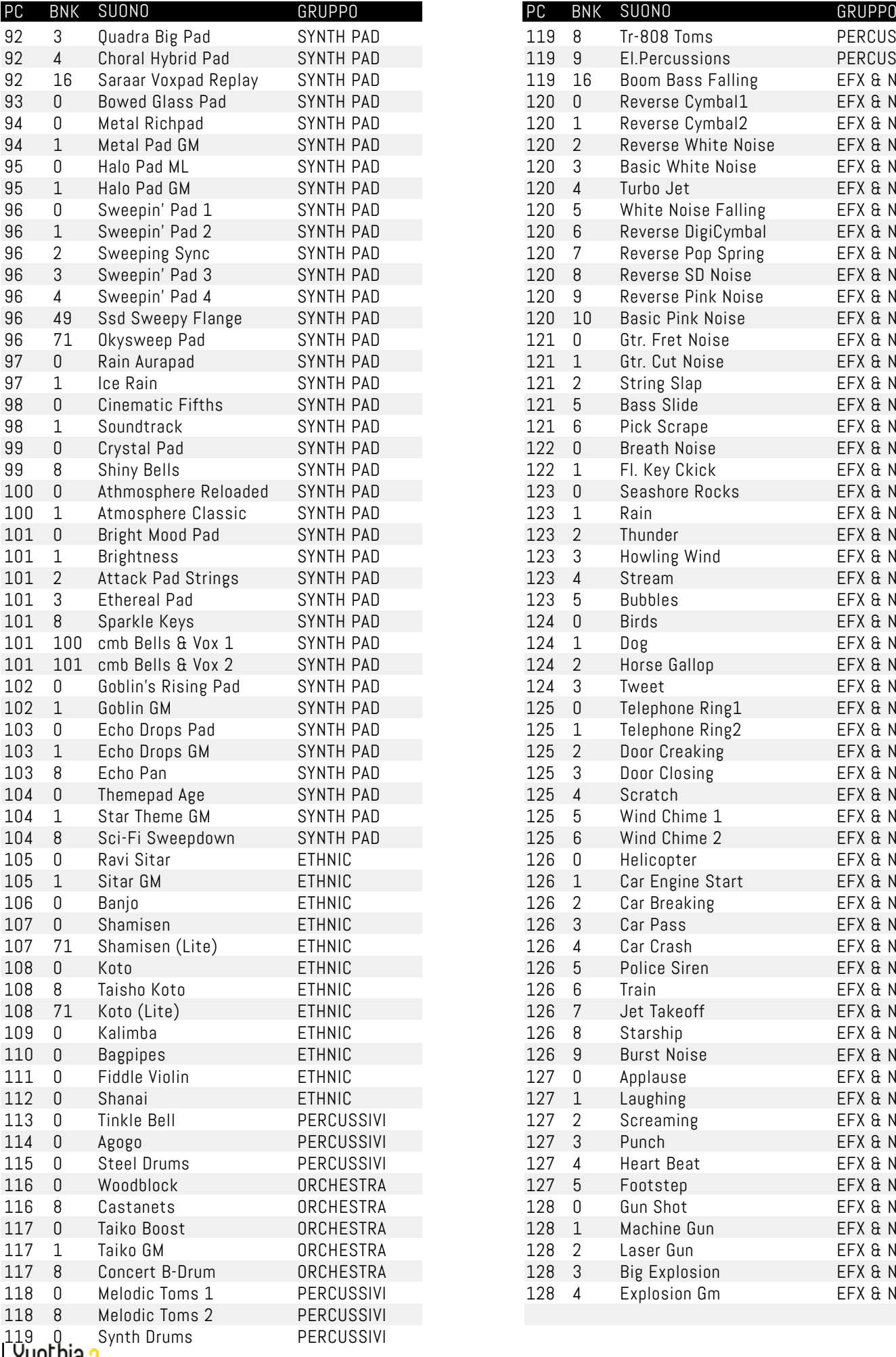

16

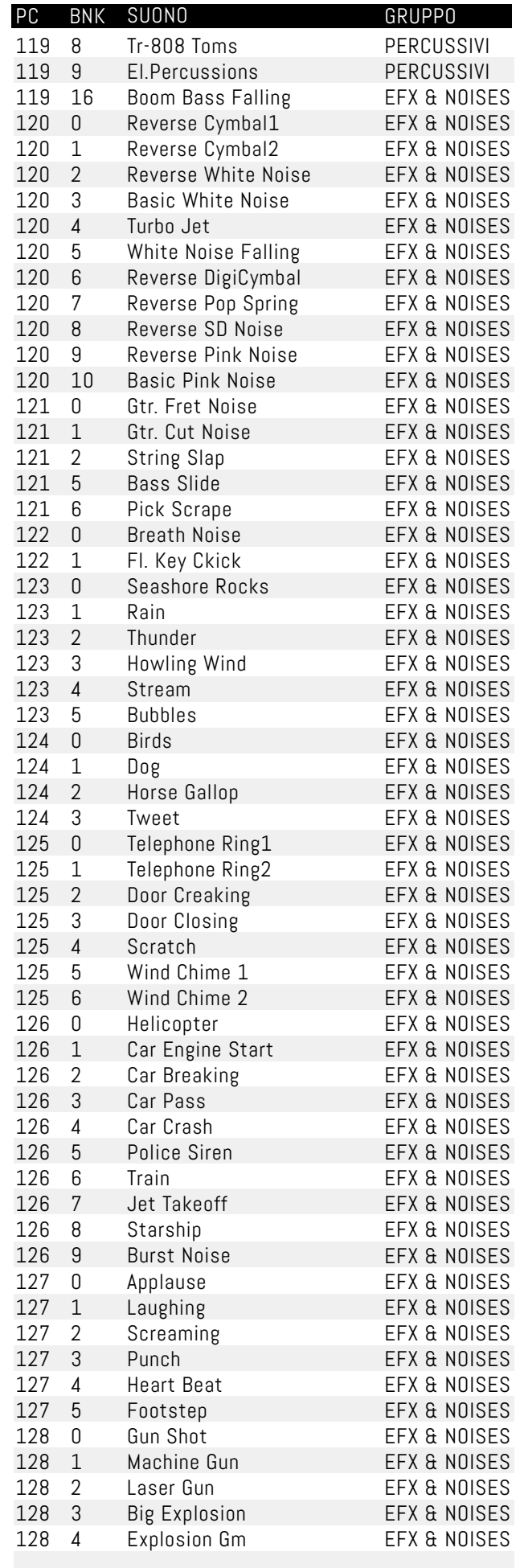

## DRUM KIT

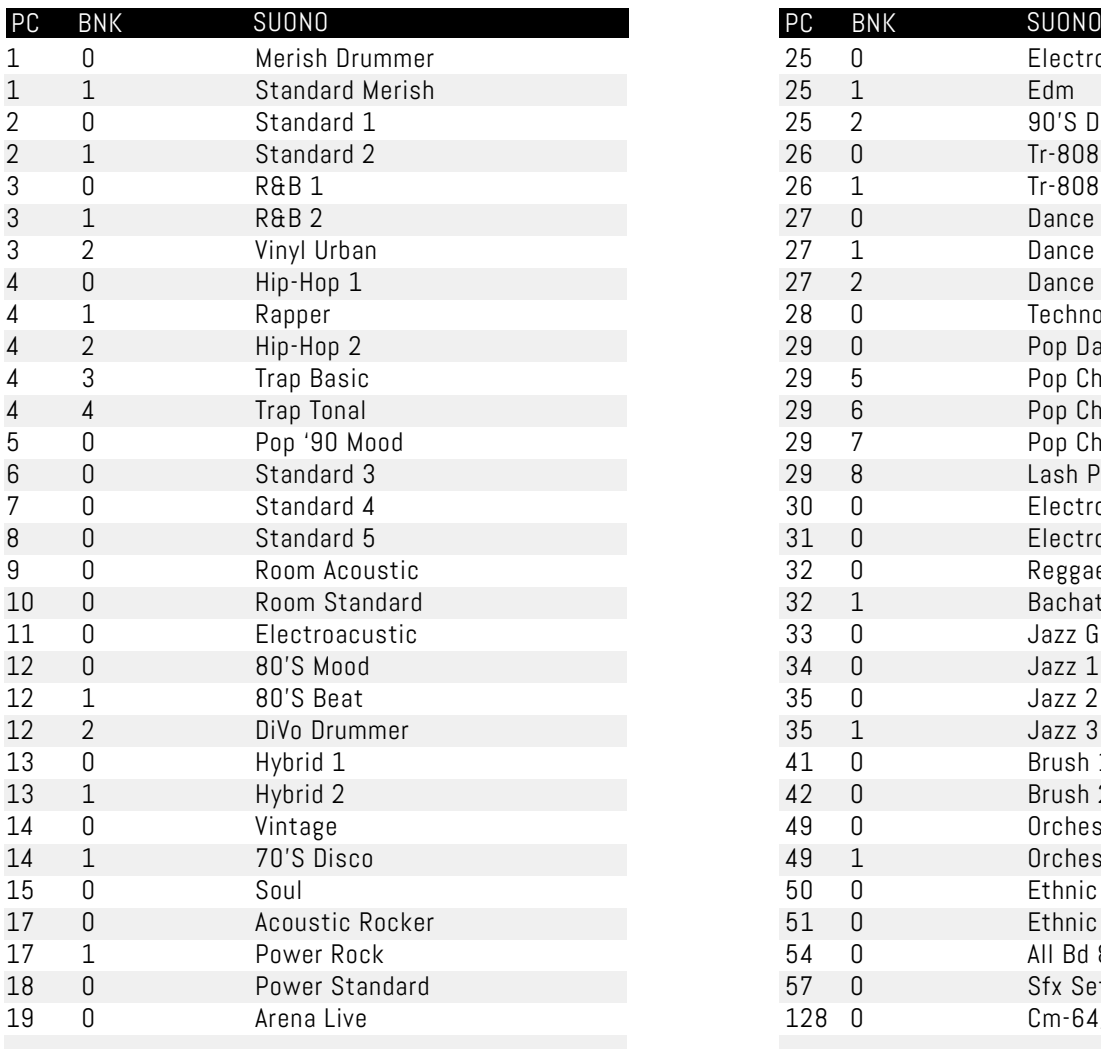

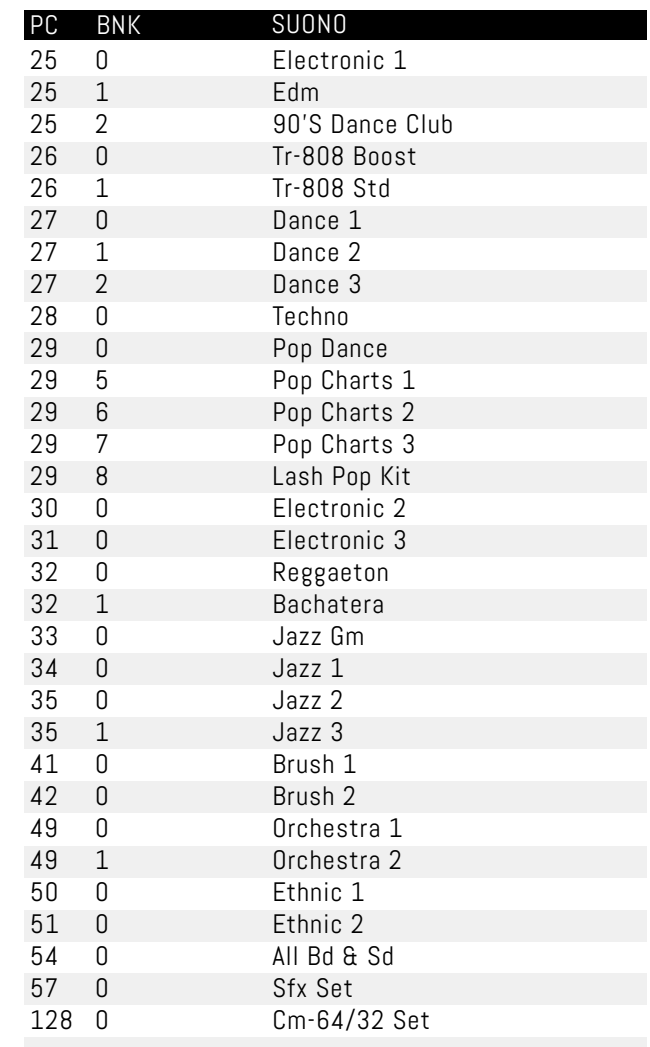

## PATCH

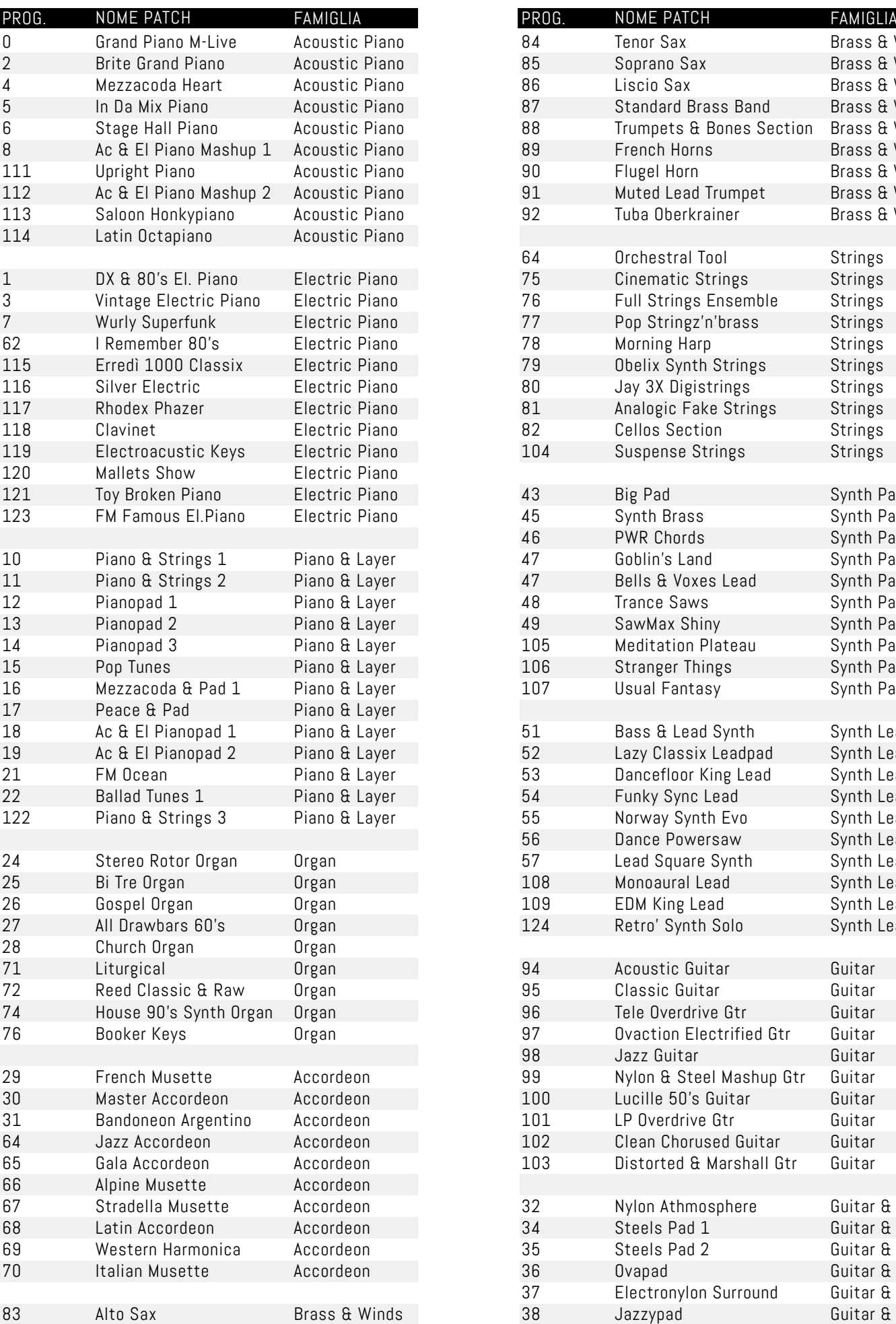

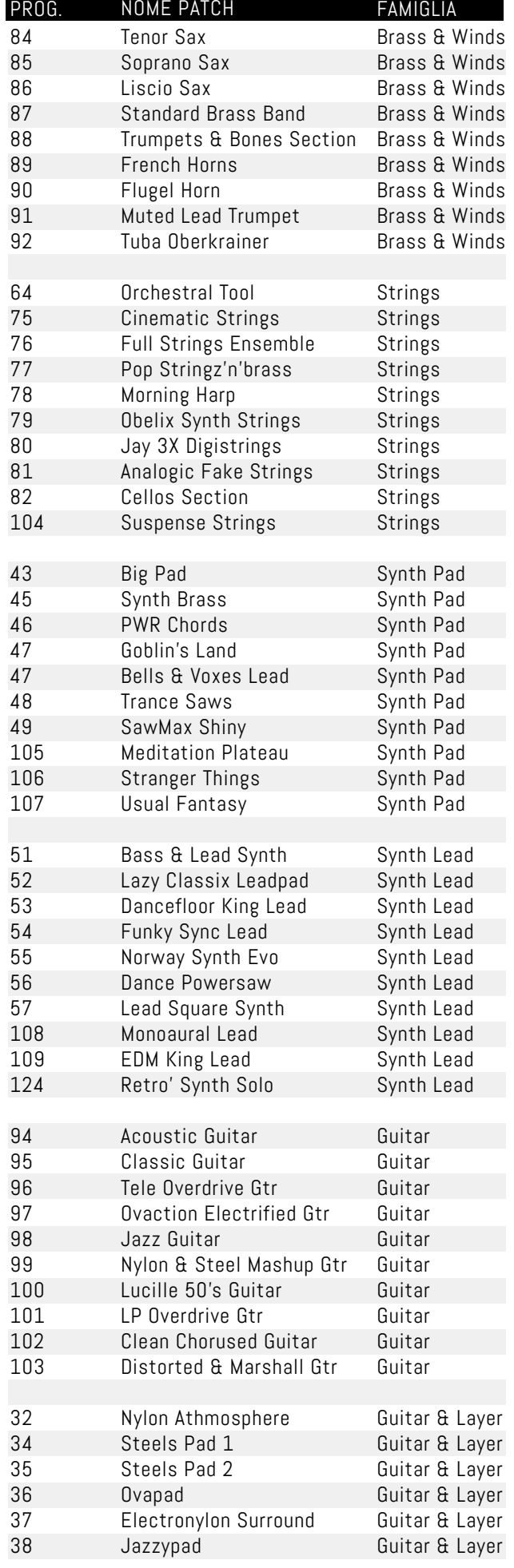

18 | Xynthia.2

## PATCH

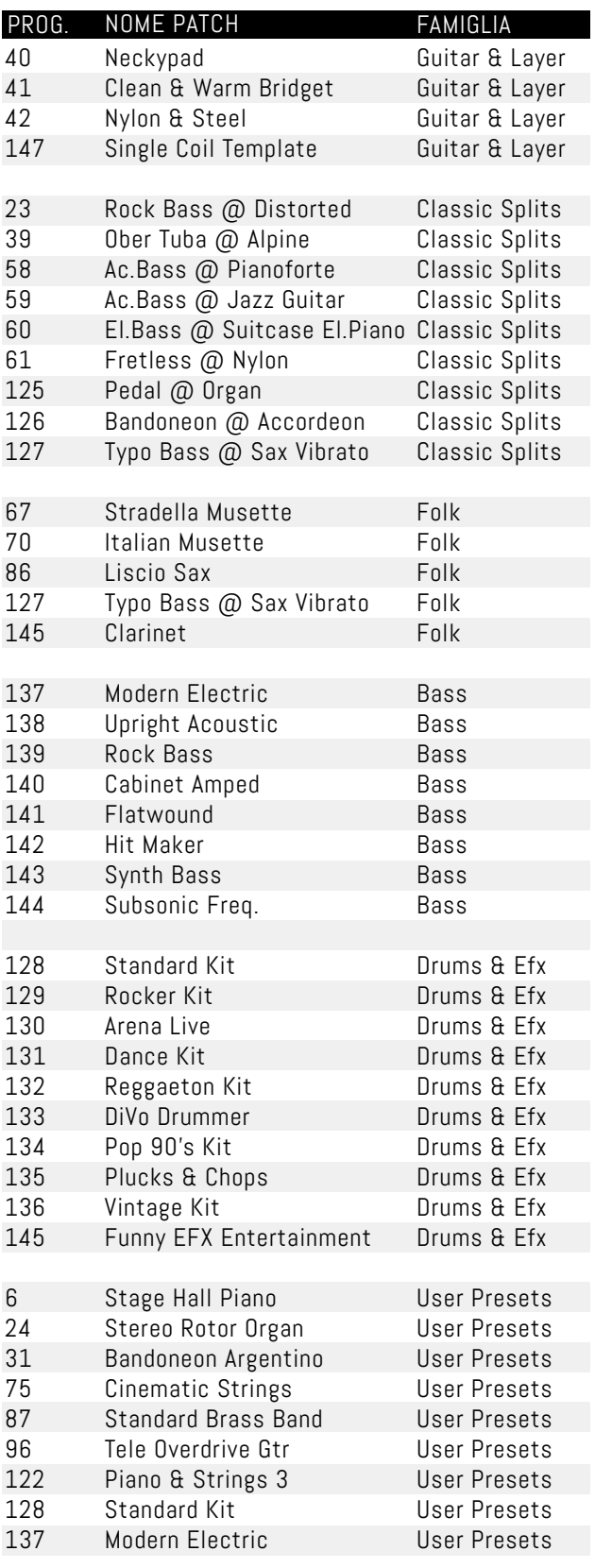

## Xynthia.2

Manuale del 12/07/2022 ver. 1

# 

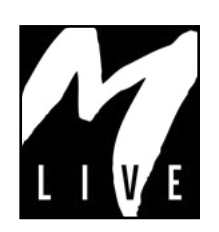

M-Live Srl Via Luciona 1872/B, 47842 San Giovanni in Marignano (RN) Tel: (+39) 0541 827066 Fax: (+39) 0541 827067

m-live.com - songservice.it